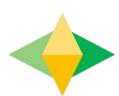

# The Parents' Guide to Google Classroom

# What is Google Classroom?

Think of Google Classroom (GC) as your child's digital link to learning.

Teachers use GC to share assignments, homework, newsletters, and much more with students AND parents!

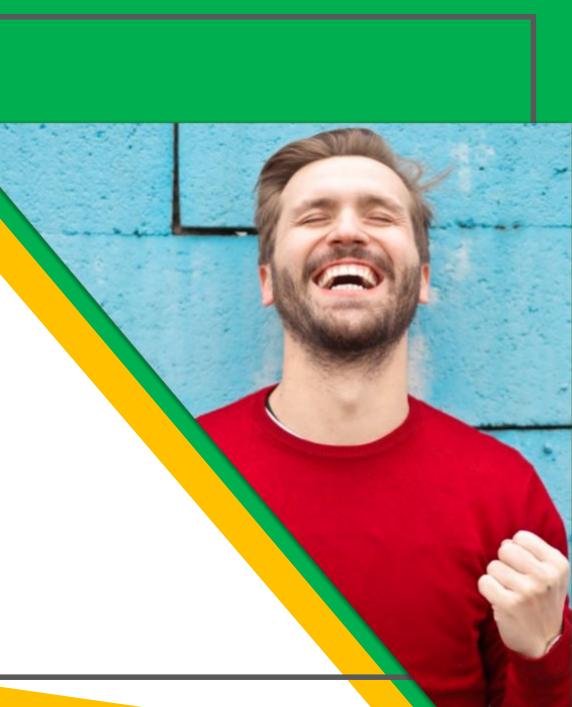

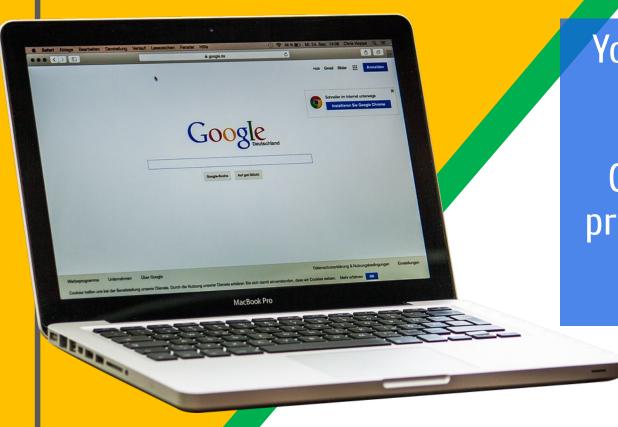

Your child was provided with a secure login and password that is unique to them.

Check with his/her teacher to obtain this private information <u>OR</u> ask them to add you as a parent via email!

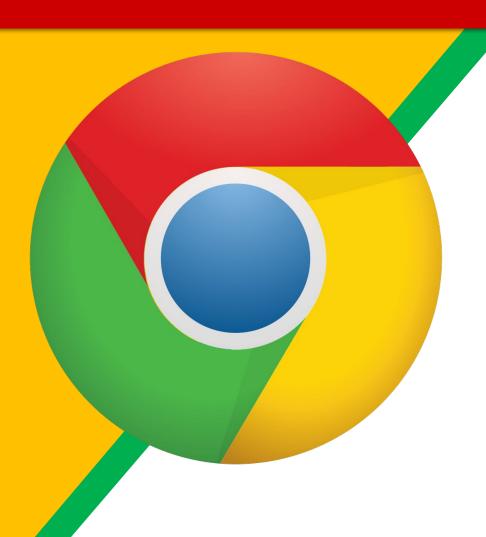

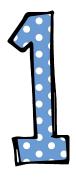

Click on the <u>Google</u>

<u>Chrome</u> browser icon.

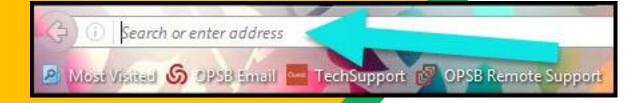

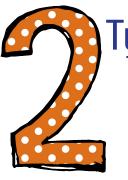

Type <u>www.google.com</u> into your web address bar.

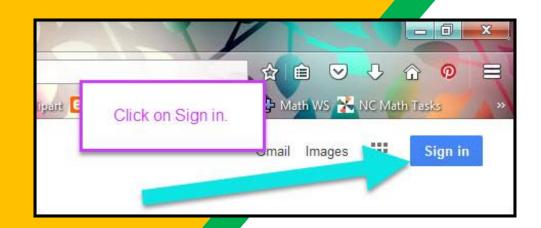

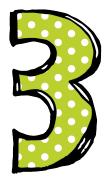

Click on SIGN IN in the upper right hand corner of the browser window.

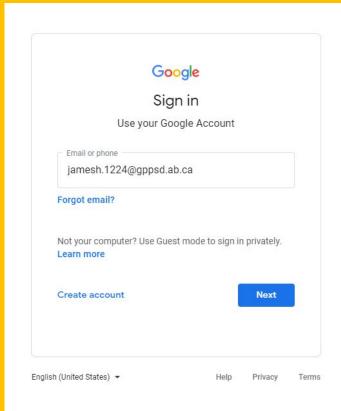

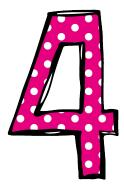

Type in your child's Google Email address & click "next."

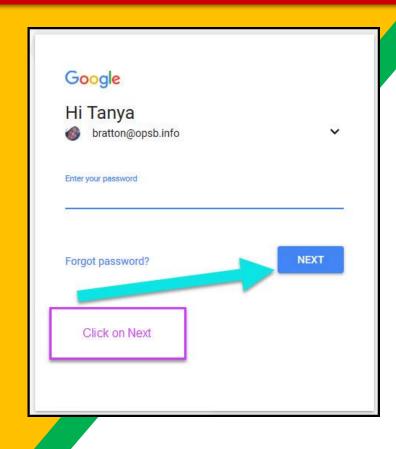

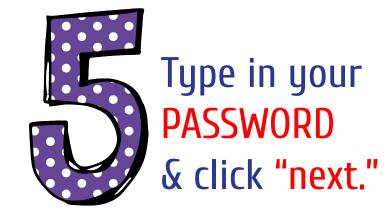

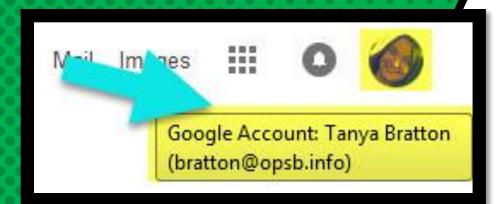

# NOW YOU'LL SEE

that you are signed in to your Google Apps for Education account!

Click on the 9 squares (Waffle/Rubik's Cube) icon in the top right hand corner to see the Google Suite of Products!

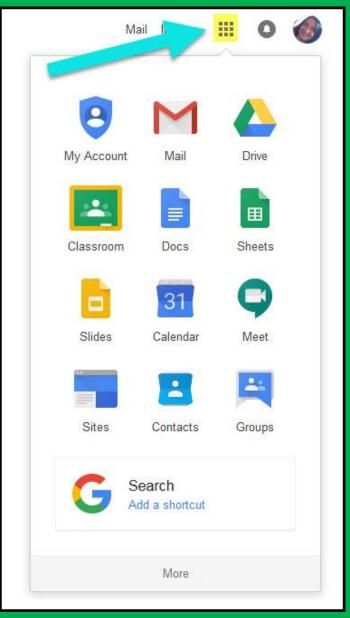

Click on the waffle button and then the Google Classroom icon.

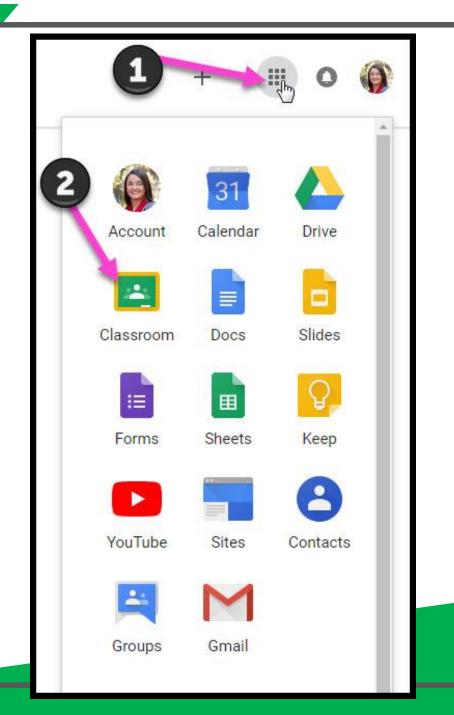

Click on the "+" to join a class. Type in the class code given by your teacher.

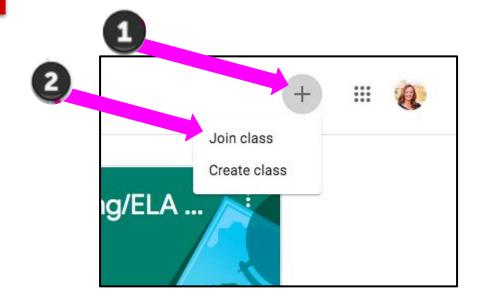

Click on the class you wish to view.

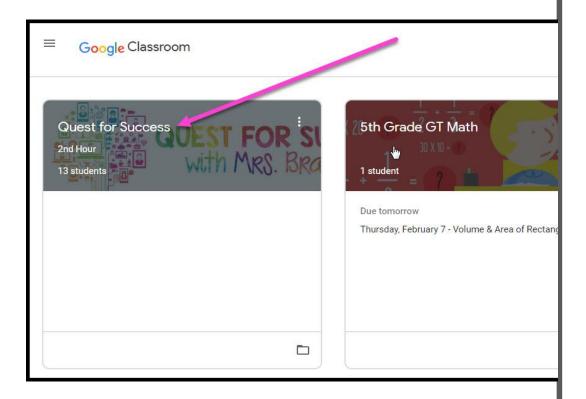

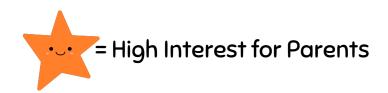

Page tools (Left side)

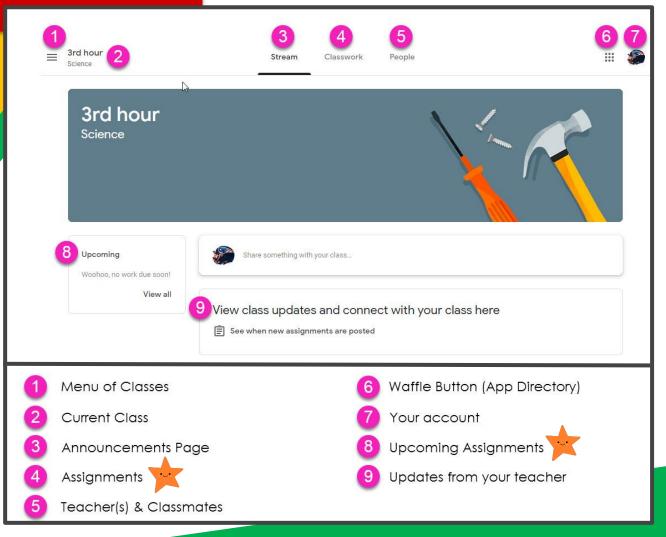

Assignment details

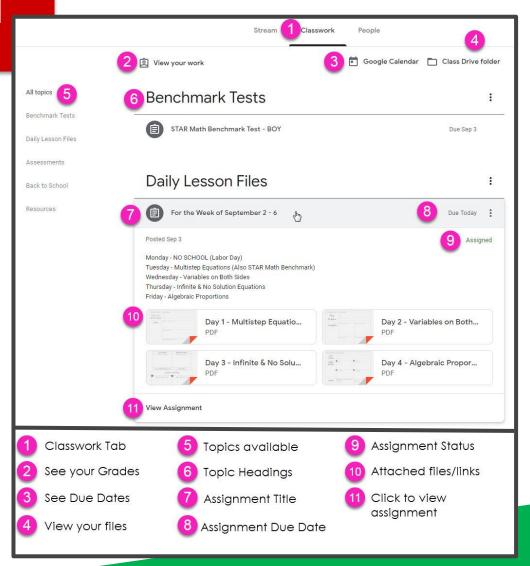

# ACCESS AND HERE

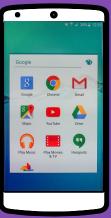

**ANDROID** 

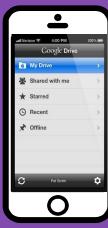

**IPHONE** 

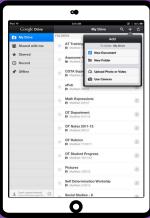

TABLET

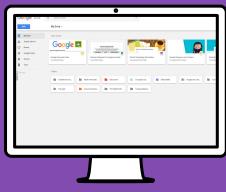

DESKTOP

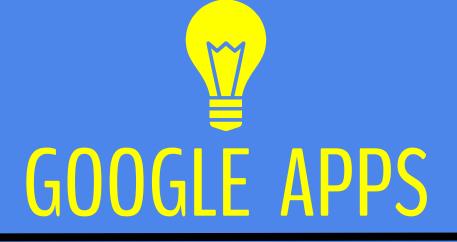

allow you to edit Google assignments from any device that is connected to the internet!

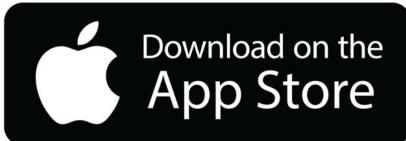

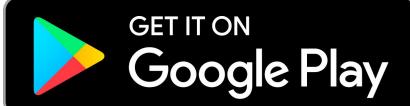